## **Nursing Student Faculty Tip Sheet**

Adding the **Flowsheet Requires my Cosign** PAF Column to your My List

Right Click on your My List and Select Properties

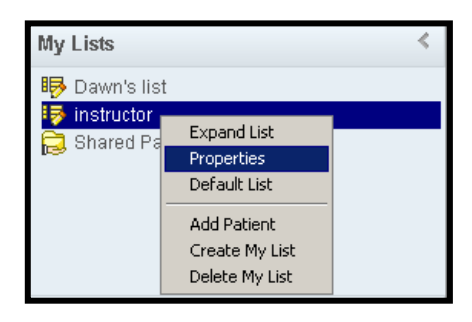

 Scroll down and select **Flowsheet Requires My Cosign**. Click **Add** and then Click **Accept**.

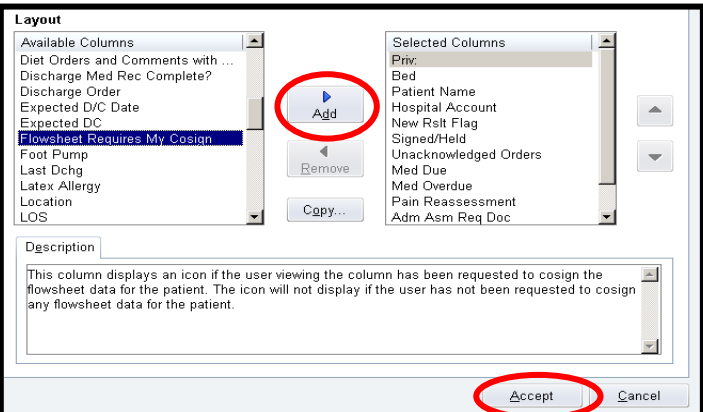

 You will now have the PAF column available in your My List. If a patient in your list has flowsheet documentation that needs your cosign you will have an icon as shown below.

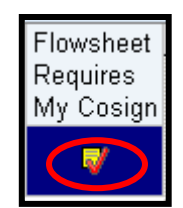

Cosigning Documentation in the DocFlowsheets

 Double Click on the icon in the PAF column shown above. It will take you to the Patient Summary>Nursing Index of the patients chart. Click on the Needs Cosign Tab.

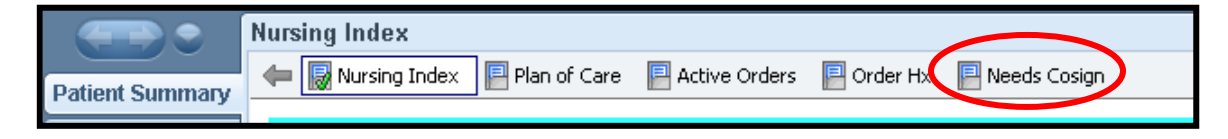

The All Flowsheet Data Needing Cosign page will open.

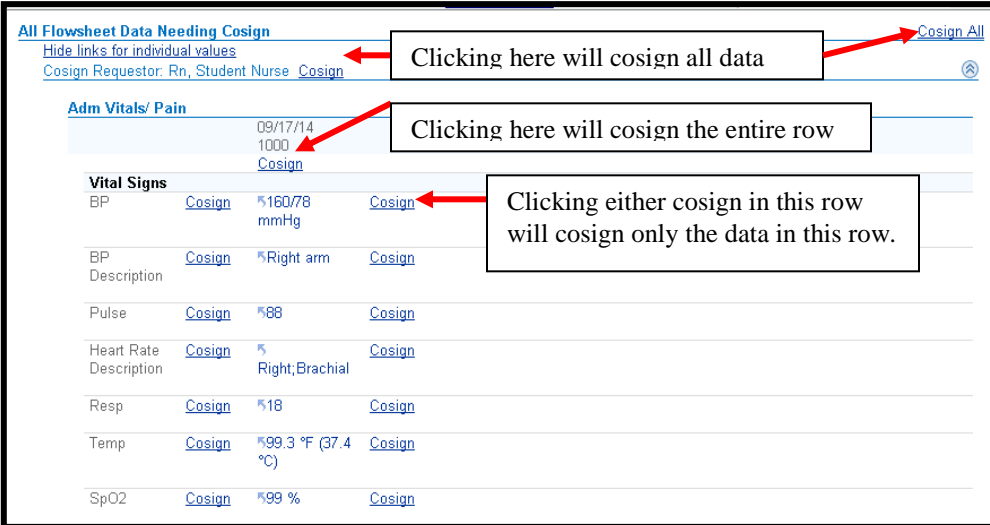

## **Cosigning a Nursing Note**

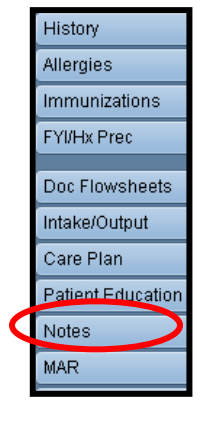

- Open the patient's chart and click on the Notes Navigator
- When the Notes page opens you will know you have a note requiring your cosign by the same icon as seen above in the PAF column.

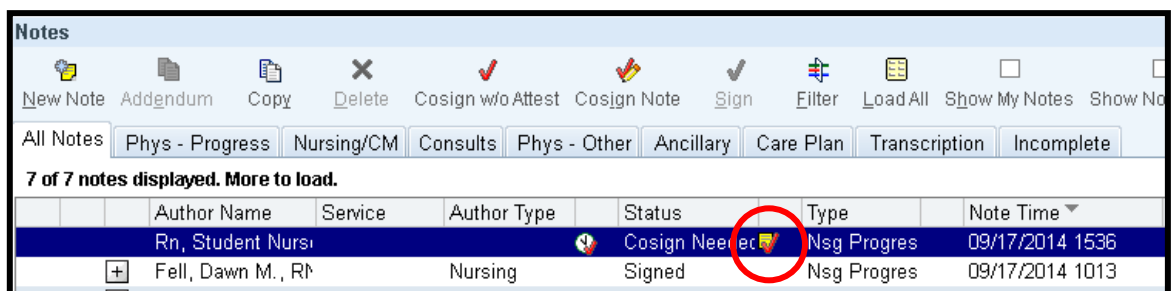

 You can cosign the note in two ways. Click on the Cosign w/o Attest button to simply add your name, date and time to the note.

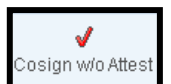

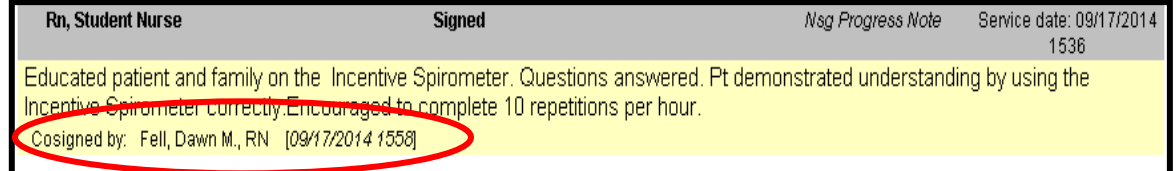

Click on the Cosign Note button to add information to the note.

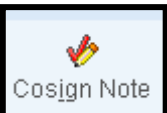

 A new box will open showing the Students note with a box below for you to free text. You can enter the Instructor note by using the .student smart phrase. Start typing the smartphrase as below, .stu and a box will open select the Student smartphrase by double clicking on it.

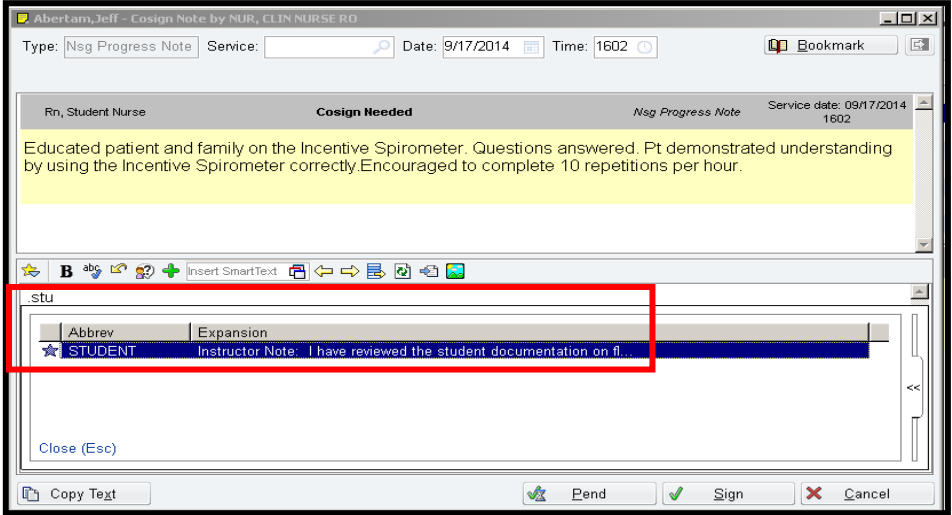

• This will place the smartphrase in the note. Click Sign.

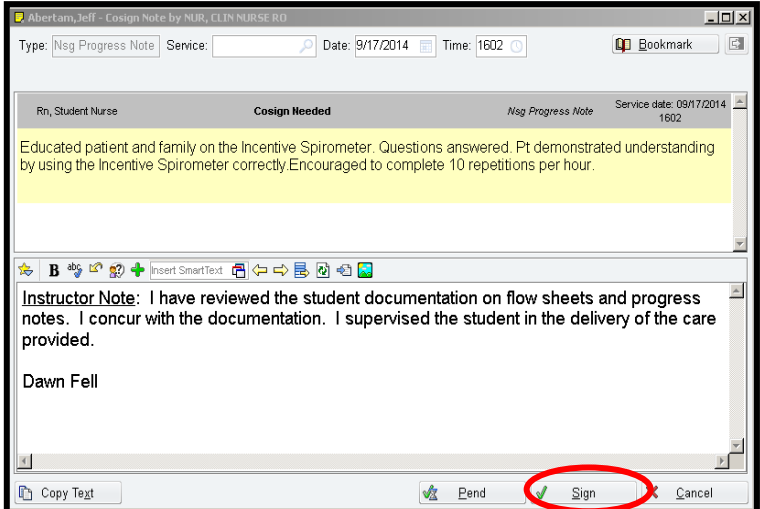

• The original note can be seen by clicking on the blue link next to original note:

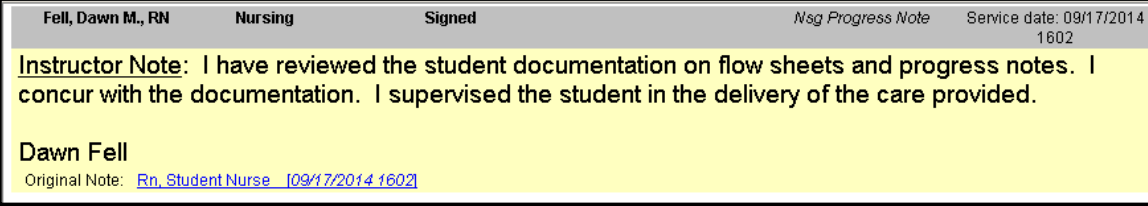